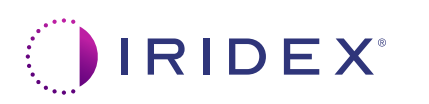

## **Rychlý průvodce: Použití laseru Cyclo G6® se softwarem Sweep Management a zařízením pro cílení laserového paprsku MicroPulse P3®\***

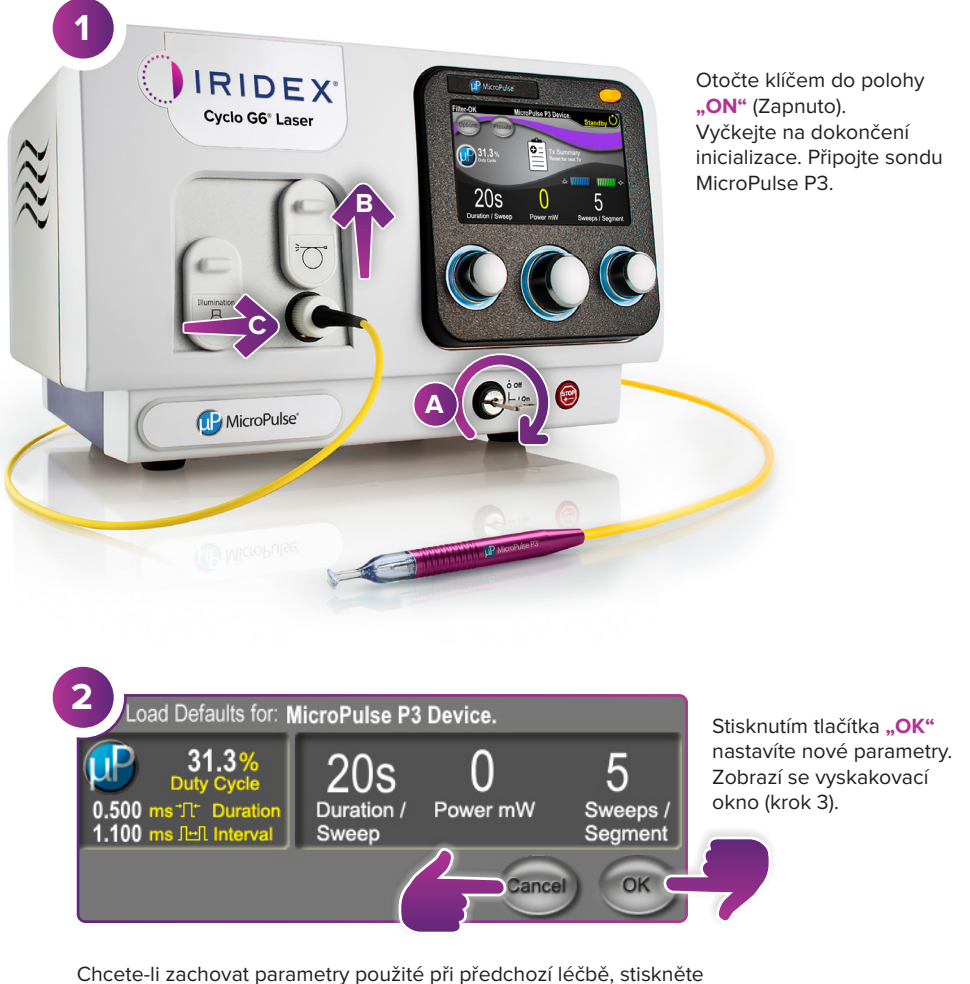

tlačítko "**CANCEL"** (Zrušit). Zobrazí se vyskakovací okno (krok 3).

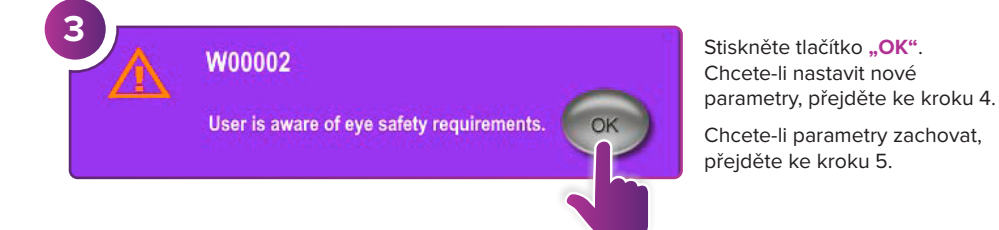

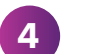

**4 Nastavení parametrů léčby** Parametry nastavte prostřednictvím nabídky Preset (Přednastavení) nebo ručně.

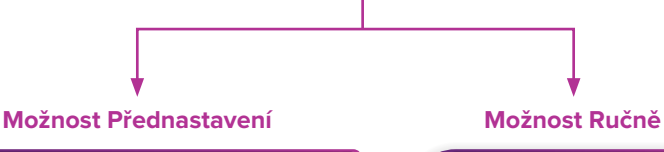

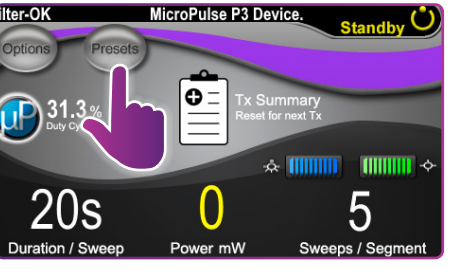

**IP** MicroPulse ∣σΞ  $\overline{1}$  31.3 **THURSEY**  $20s$ 5

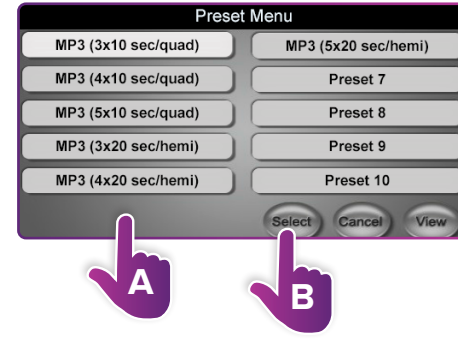

## **DALŠÍ KROKY NAJDETE NA ZADNÍ STRANĚ**

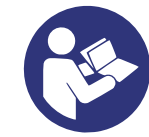

\* Před ošetřením si prostudujte tyto dokumenty: "Uživatelská příručka: Aktualizace softwaru Cyclo G6 pro MicroPulse TLT", "Příručka pro uživatele laserového systému Cyclo G6" a "Návod k použití zařízení pro cílení laserového paprsku MicroPulse P3", kde jsou uvedeny pokyny k provádění ošetření, včetně bezpečnostních pokynů, varování a upozornění.

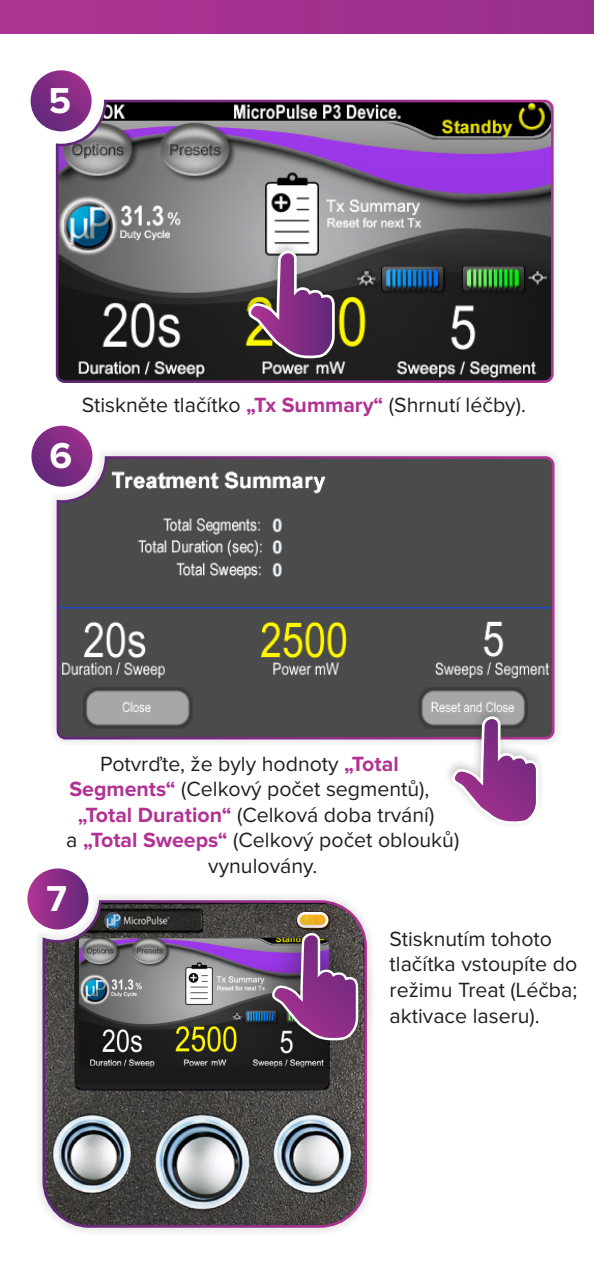

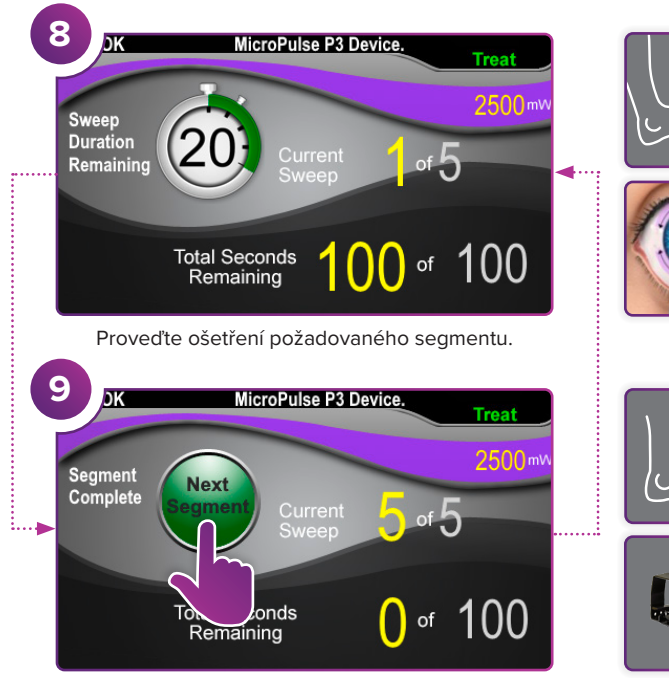

Stisknutím vynulujte hodnoty. Chcete-li ošetřit další segment, opakujte krok 8. Po dokončení ošetření pokračujte krokem 10.

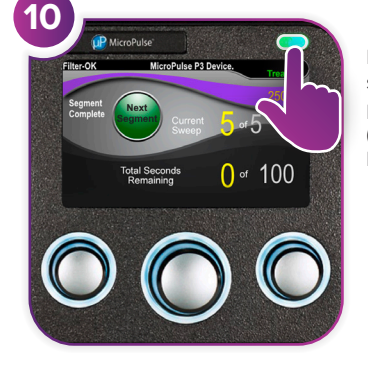

Po dokončení léčby stisknutím tohoto tlačítka přejdete do režimu Standby (Pohotovostní; deaktivace laseru).

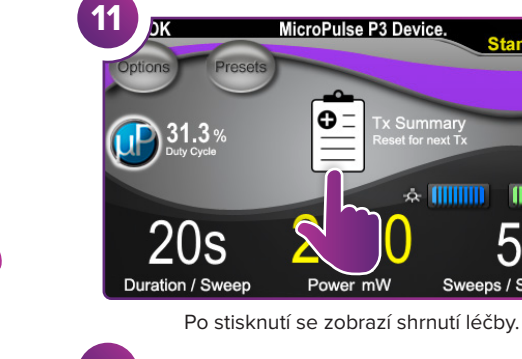

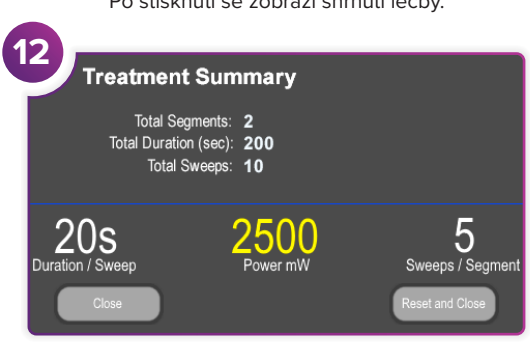

 $\blacksquare$   $\blacksquare$   $\blacksquare$   $\triangleright$ 

5

Sweeps / Segment

Zobrazení shrnutí léčby.

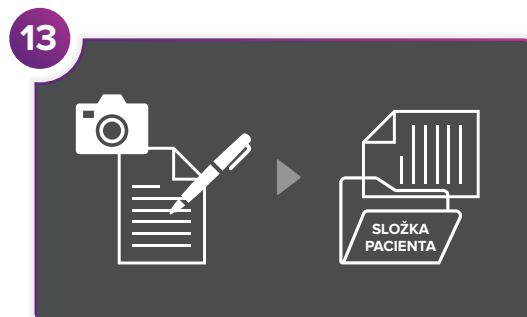

Zaznamenejte informace o léčbě.

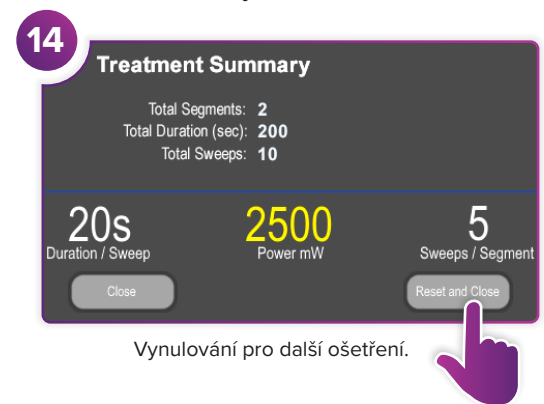

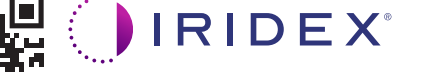

## **Iridex info@iridex.com iridexglaucoma.com**

© 2022 Iridex. Všechna práva vyhrazena. Iridex, logo Iridex, MicroPulse, MicroPulse P3 a Cyclo G6 jsou registrované ochranné známky společnosti Iridex. 88305-CS.A 02.2022

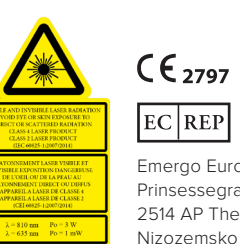

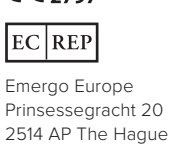

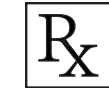

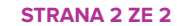